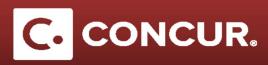

## Creating an Expense Report for Registration Fees Charged to STAP

**Objective:** In this section we will go over the steps to create an expense report when you need to get reimbursed for registration fees.

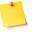

**Note:** Other Reimbursement do not require a Request to be submitted prior to the expense report. Therefore, when you are claiming registration fees that do not involve travel related expenses, the expense report will be your starting point (Step #1). If you are claiming Training/Registration along with travel related expenses, start from Step #4.

- 1. Click on *Expense* at the top left of the screen and then click *Create New Report* in order to create a new report.
- 2. **Fill out** the fields in the *Report Header* screen. Make sure to **select** the *Other Reimbursement* policy and the *Other Reimbursement* trip type.
- 3. Click next once you fill out all the fields.
- 4. Select Training/Registration from the list of expenses.

| All Expense Types            |                                  |                           |
|------------------------------|----------------------------------|---------------------------|
| 01. Trip Expenses            | 02. Transportation               | 04. Other                 |
| CERN - Meals and Incidentals | Car Rental                       | IT Supplies and Services  |
| Laundry (domestic only)      | Car Rental Fuel                  | Miscellaneous             |
| Lodging                      | Parking                          | Mobile/Telephone          |
| Manual Adjustment            | Taxi/Car Service/Rideshare/Train | Personal/Non Reimbursable |
| 02. Transportation           | Tolls                            | Sales Tax                 |
| Airfare                      | 04. Other                        | Training/Registration     |
| Airline Fees                 | Internet/Wi-Fi Fees              | 05. Mileage               |
|                              |                                  | Personal Car Mileage      |

5. Complete all the fields and then **click** *Itemize*.

| New Expense                           |                  | Available Receipts                   |
|---------------------------------------|------------------|--------------------------------------|
| Expense Type<br>Training/Registration | Transaction Date | City of Purchase                     |
| Payment Type                          | Amount           | Event/Course Name                    |
| Personal Card/Cash                    | V USD            |                                      |
|                                       |                  | Comment to Approver                  |
|                                       |                  |                                      |
|                                       |                  |                                      |
|                                       |                  |                                      |
|                                       |                  |                                      |
|                                       |                  |                                      |
|                                       |                  |                                      |
|                                       |                  | Itemize Allocate Attach Receipt Canc |

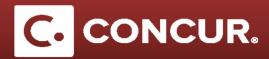

6. Decide the amount you want to allocate to STAP funds and **enter** it in the *Training/Registration – STAP* field. **Enter** the rest in the *Training/Registration* field.

| Amount                         | Personal Expense (do not reimburse |  |  |  |
|--------------------------------|------------------------------------|--|--|--|
| Training/Registration          |                                    |  |  |  |
| raining/Registration<br>- STAP |                                    |  |  |  |

7. Click Save itemization. This will show your itemizations on the left hand side screen.

**Note:** Training/Registration fees going to STAP funds need to be allocated to Project Activity Code: 99101-10000

8. To allocate the registration fees to the correct Project Activity code, **select** the *Training/Registration-STAP* expense type and **click** *Allocate*.

| Expe | nses       |                              | Nove * Delete | Copy View • 《 | Itemization                    |                                                                 |
|------|------------|------------------------------|---------------|---------------|--------------------------------|-----------------------------------------------------------------|
|      | Date •     | Expense Type                 | Amount        | Requested     |                                | Total Amount: \$160.00   Itemized: \$160.00   Remaining: \$0.00 |
|      | 05/24/2017 | Training/Registration        | \$160.00      | \$160.00      | -                              |                                                                 |
| _    |            |                              |               |               | Expense Type                   | Transaction Date                                                |
| -    | 05/24/2017 | Training/Registration - STAP | \$160.00      | \$160.00      | Training/Registration - STAP 🗸 | 05/24/2017                                                      |
| _    |            |                              |               |               | City of Purchase               | Payment Type                                                    |
|      |            |                              |               |               |                                | Personal Card/Cash                                              |
|      |            |                              |               |               | Amount                         | Event/Course Name                                               |
|      |            |                              |               |               | 160.00 USD 🗸                   | *DOE Conference 1                                               |
|      |            |                              |               |               | Comment to Approver            |                                                                 |
|      |            |                              |               |               |                                |                                                                 |
|      |            |                              |               |               |                                |                                                                 |
|      |            |                              |               |               | -                              |                                                                 |
|      |            | TOTAL AN                     |               | TAL REQUESTED |                                | Save Allocate Cancel                                            |
|      |            | \$16                         | 0.00          | \$160.00      |                                | Save Allocate Cancel                                            |

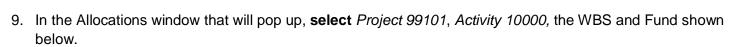

| Allocate By: • | Add New Allo | cation Delete Se | elected Allocations | Favorites • | Add to Favorites |
|----------------|--------------|------------------|---------------------|-------------|------------------|
| Percentage     | * Project    | * Activity       | * WBS               | * Fund      | Code             |
|                |              |                  |                     |             |                  |

- 10. Click Save at the bottom of the screen.
- 11. You will see a *Success* message, **click** *Ok* and then **click** *Done* at the bottom of the page to go back to the main expense report screen.

|                                       |                              |         |              |      | □ ×  |
|---------------------------------------|------------------------------|---------|--------------|------|------|
| Allocations                           | Success                      |         |              |      |      |
| Allocate By:  Add I Percentage * Proj | Allocations have been saved. | s * Ado | to Favorites |      |      |
|                                       | Allocations have been saved. |         |              |      |      |
|                                       |                              | OK      |              |      |      |
|                                       |                              |         |              | Save |      |
|                                       |                              |         |              |      | Done |
|                                       |                              |         |              | -    | Done |

12. Click Submit Report if this is the only expense you would like to claim or proceed to add any other expenses.

C. CONCUR.